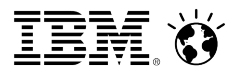

# **NMONVisualizer**

# Processing & Analyzing nmon Graphically

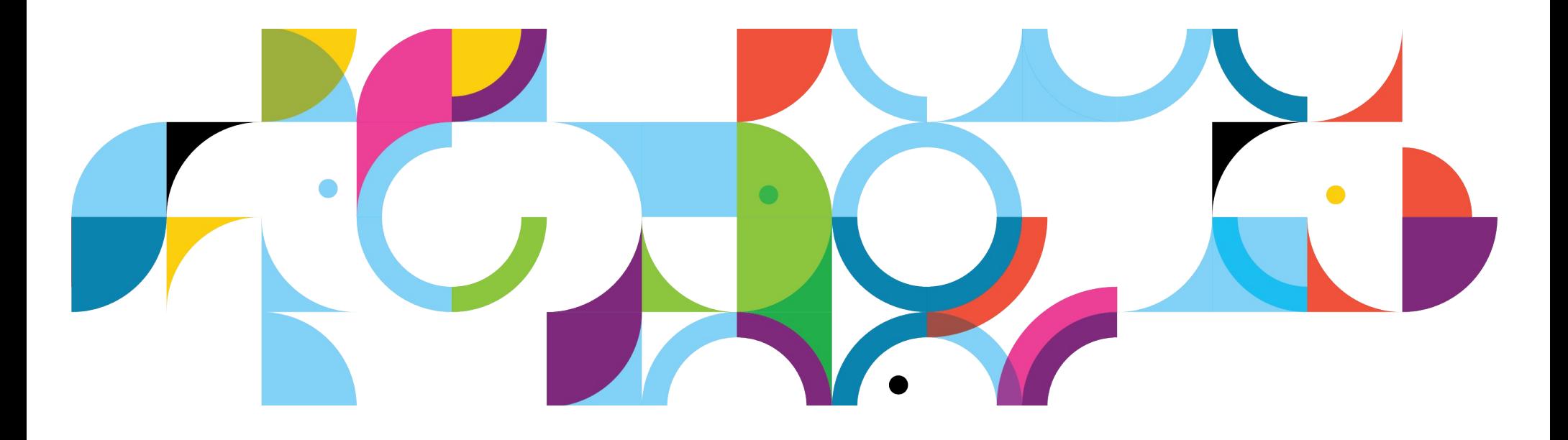

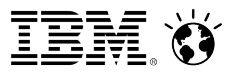

# nmon is a tool for viewing & collection system data

### **AIX**

- Built in as part of topas
- Closed source

### **Linux**

●

- Open source
- Download and install from <http://nmon.sourceforge.net/pmwiki.php?n=Site.Download>
	- Make sure you get the right one for your distribution

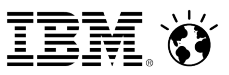

## nmon has a graphical mode

### **Just run from the command line.**

- nmon
- Then hit letters to show data
	- $\sim$  c(pu), d(isk), n(etwork) is a good start but it may not fit on the screen
	- h(elp) for more
	- $-$  q(uit) to exit

### **This is live data. It does not write to a file.**

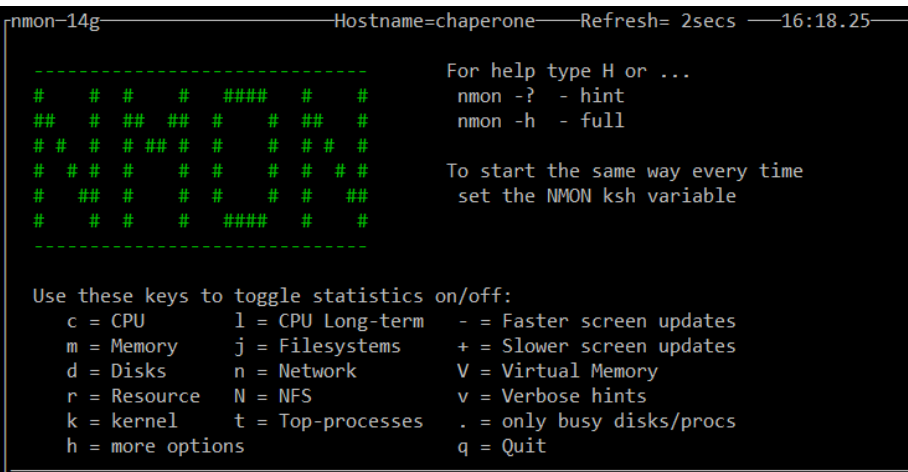

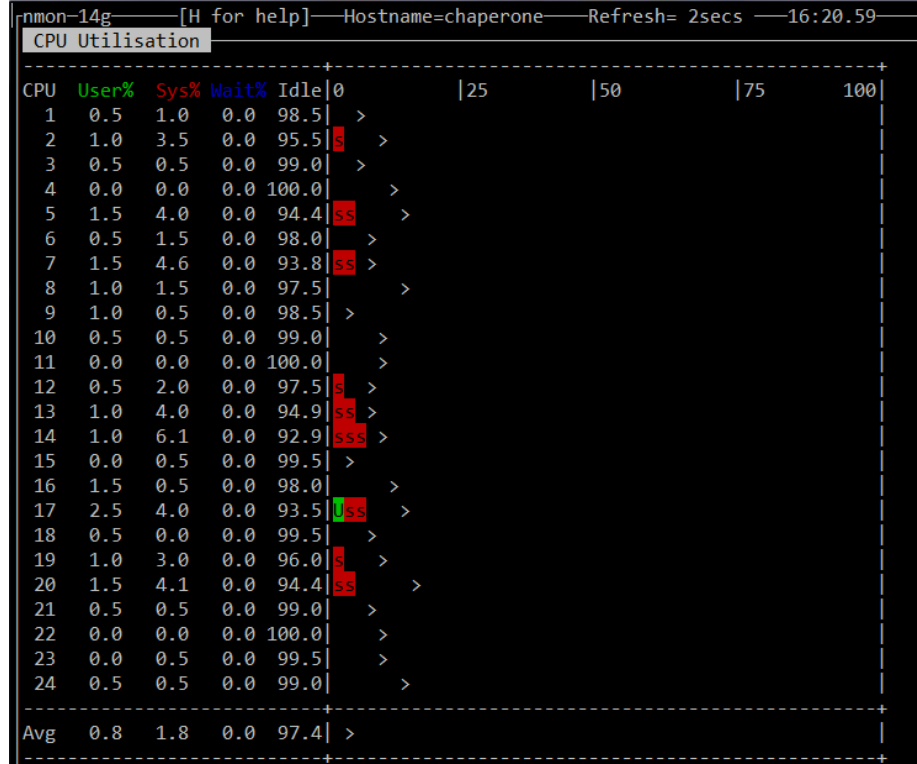

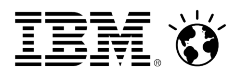

### Write nmon data to a file

#### **Command line switch**

- $-f \Rightarrow$  create a file named <hostname>\_<yyMMdd>\_<HHmm>.nmon in the current directory
- $-F \Rightarrow$  specify the file name

### **Also need to specify**

- $-c$  number of samples, default 3000
- $\bullet$  -s time between samples in seconds, default 30
- Samples  $*$  count = time nmon will run

### **If you need to stop nmon, do not just kill it!**

- Use user signal 2 to have nmon stop after writing the next record
	- Prevents corruption of the last sample
- Linux kill -s USR2 <pid>
- $AIX kill -s$  SIGUSR2 <pid>

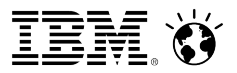

### I have nmon Data, now what?

### **NMONAnalyzer**

- Excel spreadsheet macro
	- Do you have Excel?
	- Slower
- ●
- Only a single file at a time
- $\bullet$
- Time ranges only specified in terms of samples

### **NMONVisualizer**

- Java GUI (Swing)
	- Runs anywhere
	- Faster
- ●
- Multiple files at once
	- Either from a single server or multiple servers
- ●
- Absolute and relative time ranges
	- Handles time zones too
- ●
- Also processes IOStat, Verbose GC & ESXTop files

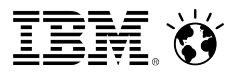

## Getting NMONVisualizer

### **NMONVisualizer can be downloaded from the link on <http://nmonvisualizer.github.io/nmonvisualizer/>**

### **NMONVisualizer is an open source project**

- GitHub Project Page <https://github.com/nmonvisualizer/nmonvisualizer>
- GitHub Releases <https://github.com/nmonvisualizer/nmonvisualizer/releases>

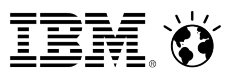

# Running NMONVisualizer

### **Windows & Mac**

• Can just double click if a JRE is installed

### **Linux or AIX**

- Command line (java -jar)
- XWindows works too

### **Make sure you have max heap (-Xmx) set high enough**

- May need 1 or 2 GB for a 'large number' of files
	- Depends on the amount of data per file

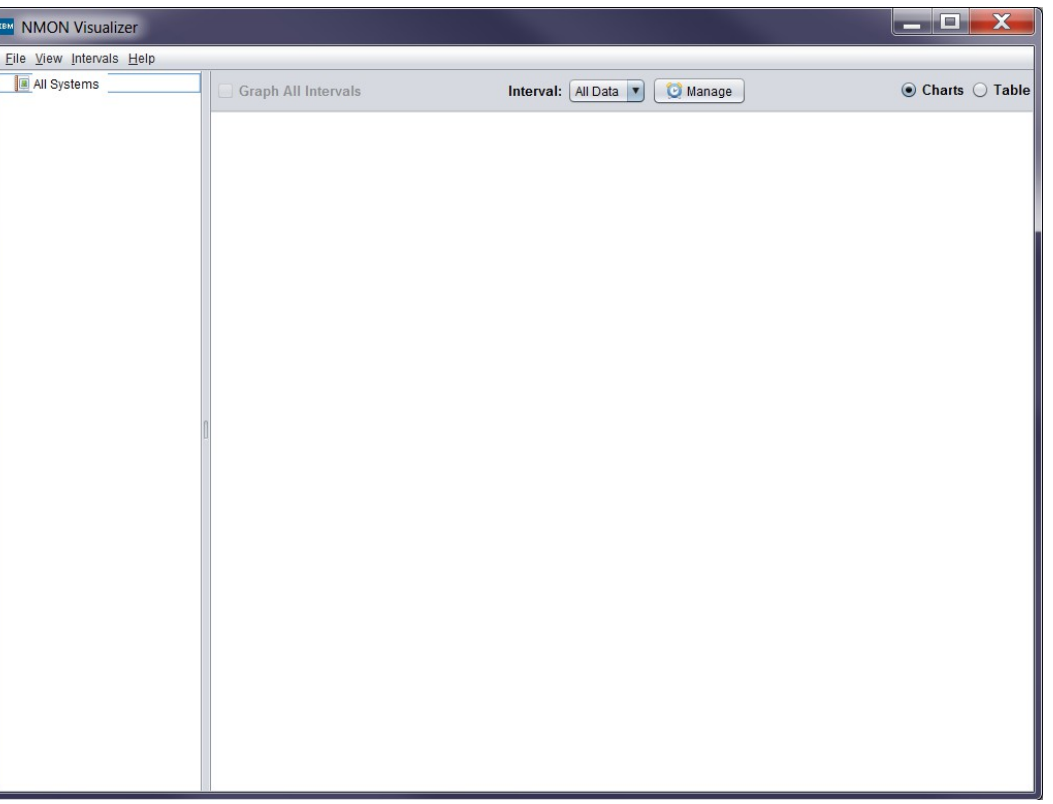

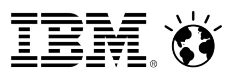

# Parsing nmon data

### **Multiple ways to get files into the program**

- $\bullet$  File  $\rightarrow$  Load or CTRL-O
	- Opens file dialog
		- Multi-selection supported
		- Directories supported; fully recursive
- Drag and Drop
	- Drag from file viewer (Explorer, Finder, etc) into left hand pane  $of$  III

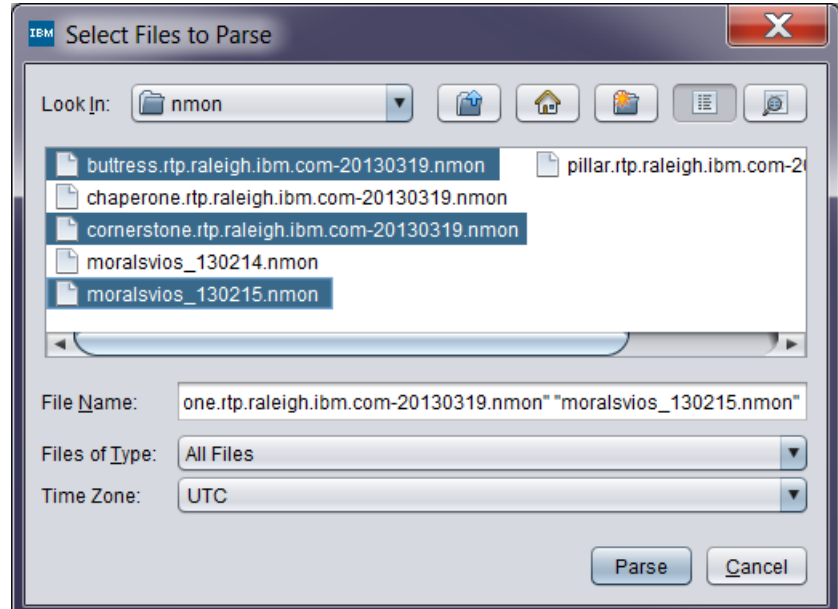

# NMONVisualizer displays reports at multiple levels

### **Top Level – All Systems**

- For each system, show either
	- Average data for the interval
	- Average data (as a single point) for all intervals

### **System Level**

- For each system show data across time
- **Metric Level**
	- For each metric show data across time for all fields

### **Field Level**

 $\bullet$  For each field show data across time

**All reports & charts can be filtered by time using Intervals**

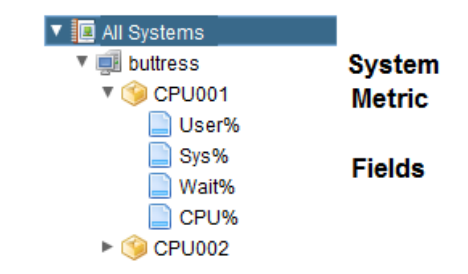

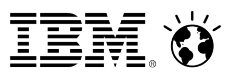

# Creating Intervals

#### **Open the Interval Manager dialog**

- Click on Manage (the clock) C Manage
- CTRL-I

#### **Supports multiple methods**

- Absolute
- Relative to the earliest time in all files
- Bulk
	- Add multiple intervals over a given range
	- Supports separation between intervals (i.e. rampup)
	- Easy to add intervals that cover an hour or day via the 1 Hour / 1 Day buttons

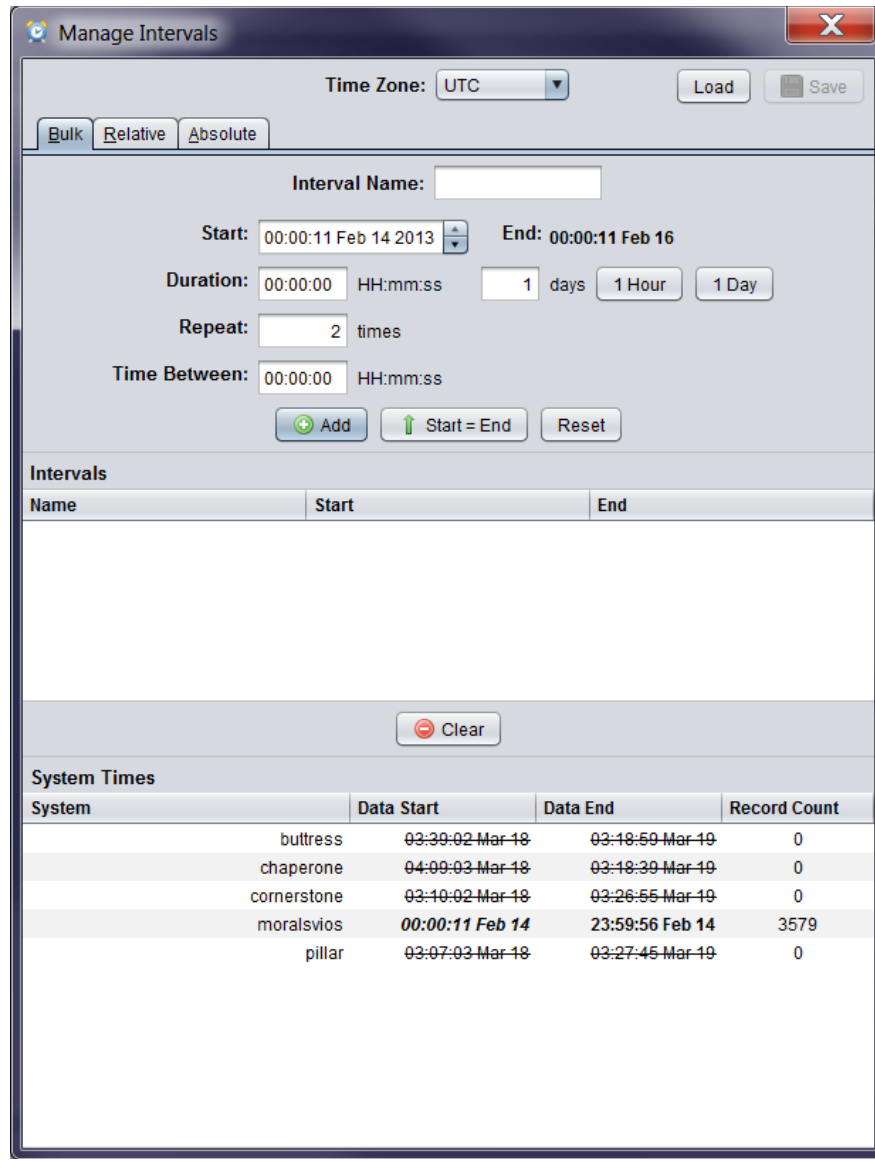

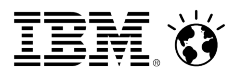

## Interval Manager Tips & Tricks

#### **Charts are 'live'**

- When an interval is added, the charts will update
- In the Interval Manager, right clicking on the interval will allow you to make the selected one the current
- Useful if you move the Interval Manager so it is not over the main window

#### **System Times section of the Interval Manager graphically indicates which systems have data for the current interval**

- Strikethrough no data
- **Bold Italics** interval exactly matches start and / or stop
- **Bold** interval is before start or after stop
- This data updates as you change the start / stop in the interval dialog or click on an existing interval

#### **Right clicking on a system will allow either**

- Setting the start and stop to the system time
- Creating a new interval directly

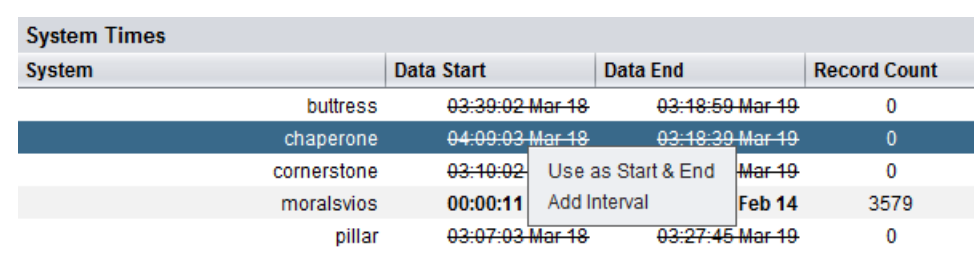

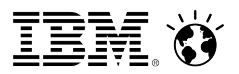

## Changing the Current Interval

### **Once intervals are created, you can switch between them with**

- The Intervals menus
- The Interval drop down at the top of the UI
- CTRL-ALT-1 through CTRL-ATL-9 switch between the first 9 intervals

### **There is always a default, All Data interval that will display all the parsed data**

- Unique entry in menu and drop down
- $\bullet$  CTRL-ALT-0

### **Charts are 'live' and update as the interval changes**

• Application title also changes

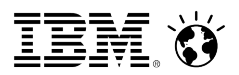

### Where to start the analysis

### **All Systems report shows average, summary data**

- Does one system stand out with higher CPU, memory disk or network?
	- Is it what you expected?

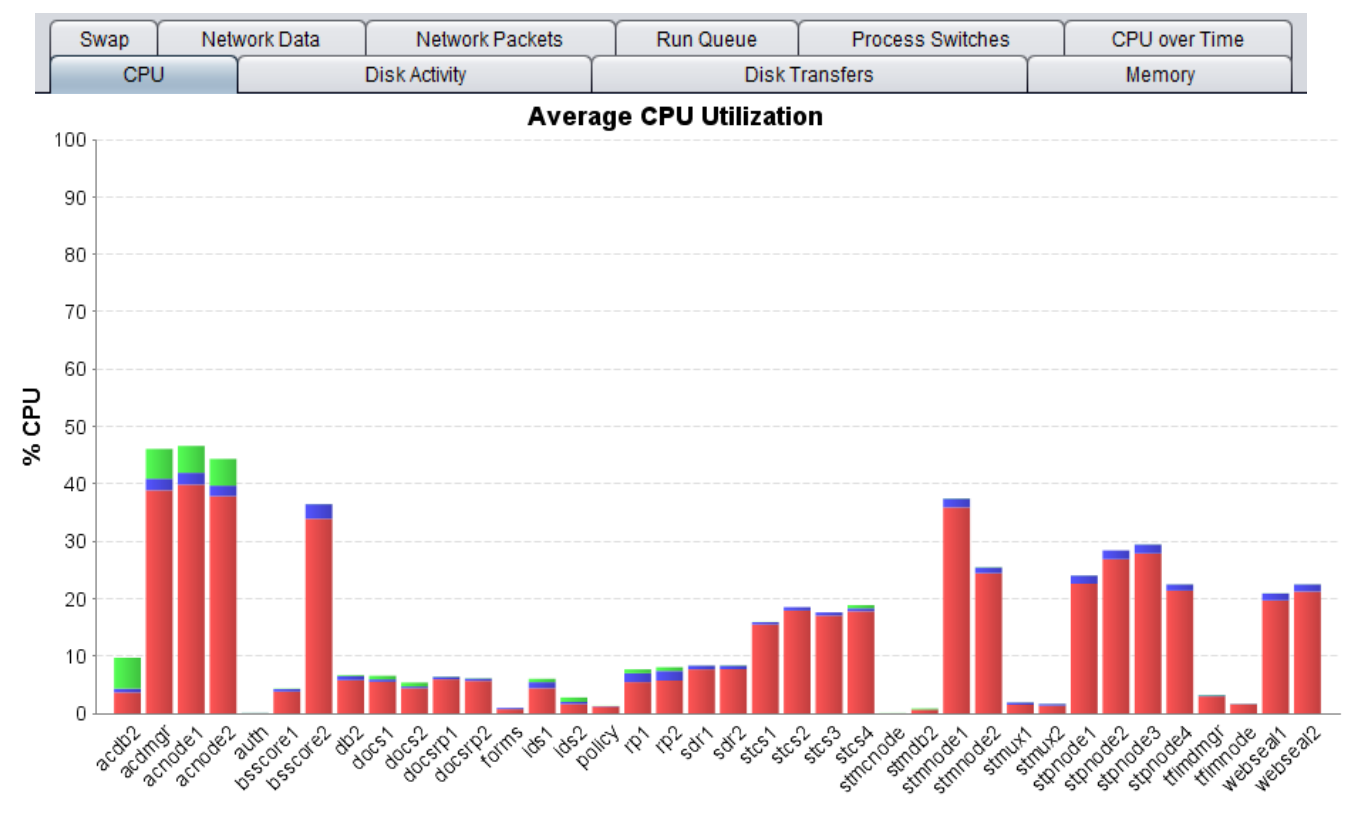

User System Wait

# Digging into a specific system

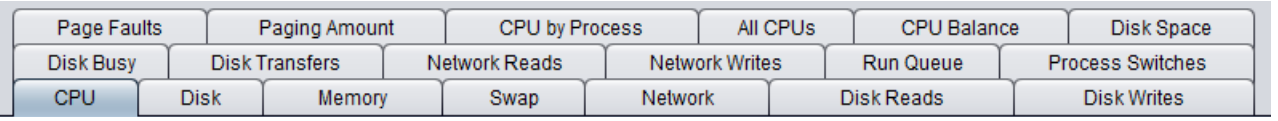

### **Individual System reports show data over time**

- CPU spikes in the middle of the run / plateau?
- Memory & Swap expected memory usage and no swap?
- Disk Reads / Writes IOs on the expected disks?
- Disk Busy / Disk Transfers IO rate is not too high?
- Network Reads / Writes traffic on the expected interfaces?
- CPU by Process expected processes are using CPU?
- CPU Balance CPU utilization is balanced across cores? Hyperthreads / SMT threads use is lower at low overall CPU?

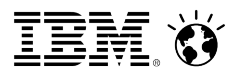

# Raw nmon Data

#### **All nmon data is available in the Metric & Field level charts**

- Some disk data is duplicated (dm-x vs associated sd*y*'s)
- Some disk data is additive  $(sdx = sdx1 + sdx2 + ...$ +sd*xn*)

#### **The most useful data is probably the per process data,** TOP

- Different organization that other data
	- Entry per process when there is a single instance of the process
	- Folder per process when there are multiple instances

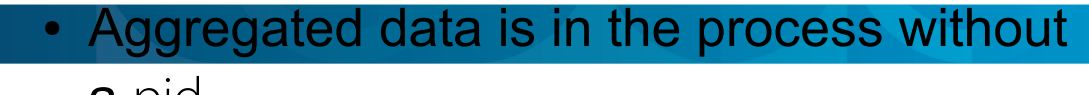

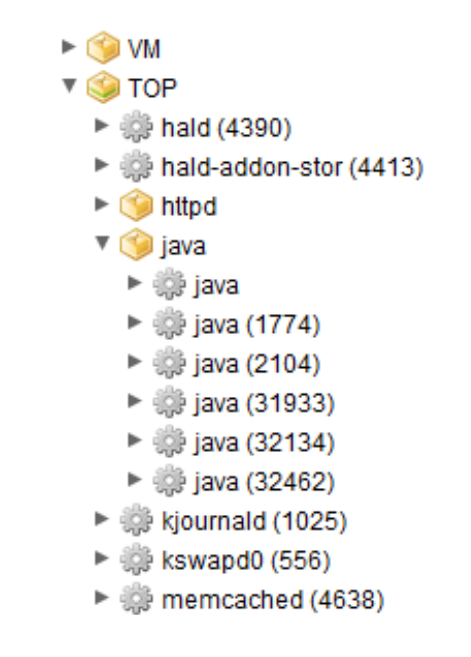

© 2013 IBM Corporation

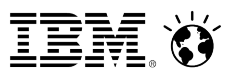

### TOP Data Tips & Tricks

#### **Hover over a process in the tree**

• A tool tip will display a shortened version of the command line

#### **Right click on a process**

- Process Info option opens a dialog with the full command line
	- Each command line option is on a separate line
	- Data is selectable for copy & paste
- Note process start and stop time may not be accurate
	- Start time may be when nmon was started
	- Stop time may be when nmon was stopped
- Link with Tree option can be unchecked

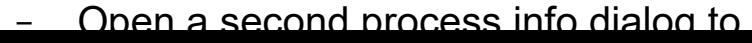

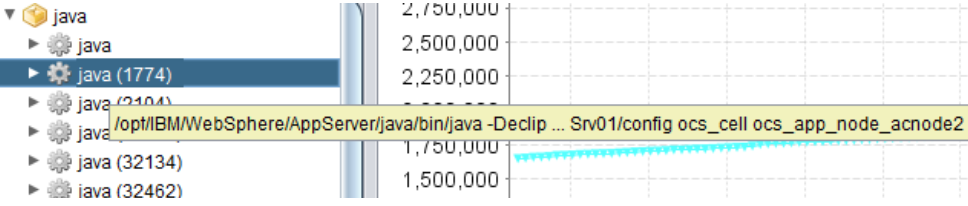

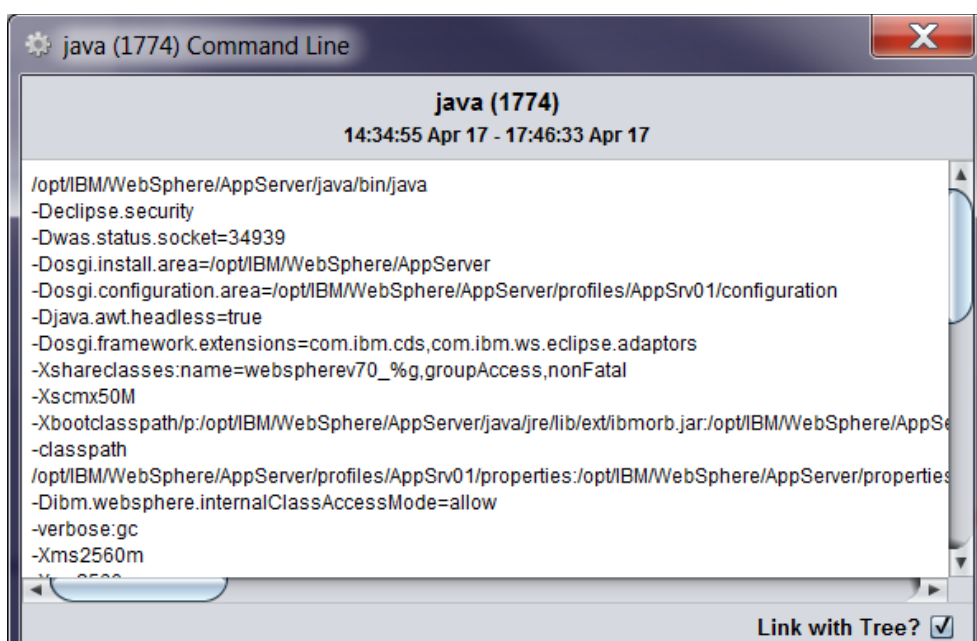

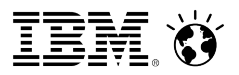

# Chart Tips & Tricks

### **Click on a line / bar and it will highlight the row in the table**

- … and vice-versa
- Multi-selection is supported
- Clicking on the legend item also works
	- This may be easier since lines actually have to be clicked on the data point

#### **Mouse over is also supported**

- Line charts show series name, time and value
- Bar charts show series name, value and percentage of total

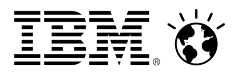

# Chart Tips & Tricks

### **Right click on the table or** CTRL-SHIFT-C **to change columns**

- CTRL-A for all; CTRL-D for defaults; CTRL-X for none
- This sets for all charts at the same 'level', e.g. only System charts

### **Line charts have an option to show / hide selected lines**

- Click the checkbox
- Right click on table
	- Show selected, show none or show all
- These are saved per-metric (i.e.  $CPU001$ !=  $CPU002$ )

#### **Tables are sortable by column**

• This sets for all charts at the same 'level'

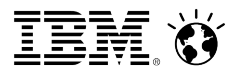

# **Granularity**

### **All charts as displayed with a globally set 'granularity'**

- How granular are the data points on the chart?
- Sets how much data is averaged to compute a single point on a line chart
- Measured in seconds
- Concept similar to Load Runner analysis

### **Automatically calculated by default**

- Fit  $\sim$  100 points on a chart
- Updates as intervals change

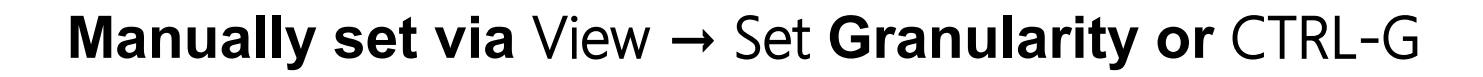

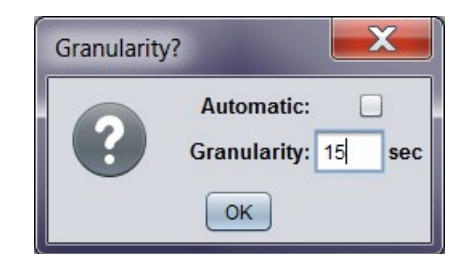

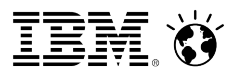

## Data Tables

#### **Data tables as a way to create summary, spread sheet like views of data**

• Click on the Table radio button,  $View \rightarrow Summary$  Table, or CTRL-T

 $\odot$  Charts  $\odot$  Table

#### **Drag metrics or fields from the tree onto the data table**

- Metric will include all fields
- Automatically analyzes data for all systems

#### **Remove data with right click option or Clear button**

• Remove option removes field for all hosts

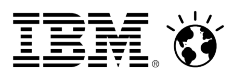

### Data Tables, continued

#### **Two views supported**

• Default shows a row per host / data type / metric combo with statistics for columns

●

- Transposed shows a row per data type / metric combo with hosts for columns
	- Single displayed statistic is selectable via a drop down
- ●
- Change via Transpose button or CTRL-SHIFT-T

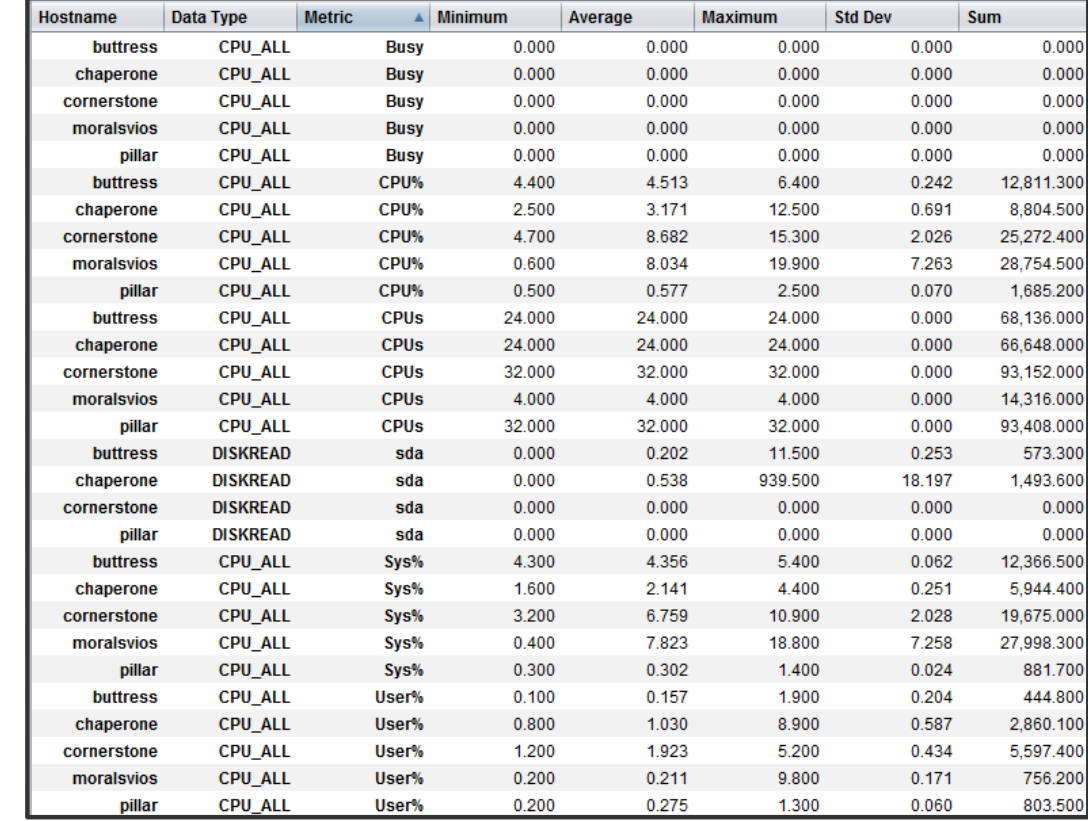

**2** Transpose

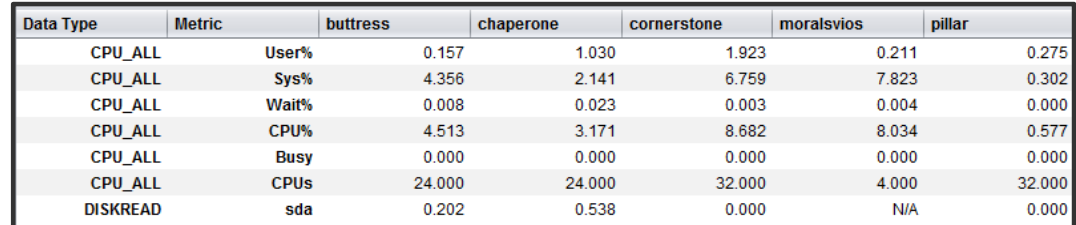

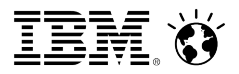

# Saving & Exporting Charts

#### **Save to PNG**

- Right click on a chart & select Save Chart
	- Prompts for a file name, suggests a sensible default
- Right click on the tree
	- Asks for a folder and uses the default file name
	- All Systems and individual systems save *all* charts in the report
- Fixed resolution of  $\frac{1}{2}$  of 1920x1080

### **Copy to clipboard**

• Right click on a chart & select Copy

### **Export to CSV**

- Right click on a chart & select Copy Chart Data
- Paste into a file, Excel Etc

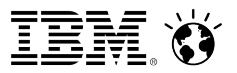

## Saving & Exporting Raw Data as CSV

#### **Save to file**

• Right click on system, metric or field in the tree, select Save to CSV

#### **Copy to clipboard**

• Right click on system, metric or field in the tree, select Copy

#### **Data tables can also be copied by right clicking**

- Copy  $\Rightarrow$  currently selected row
- Copy All  $\Rightarrow$  all rows
- Copy button  $\Rightarrow$  all rows
- ●

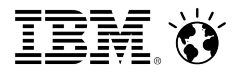

# Running nmon as a Service

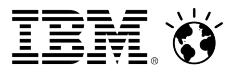

## Running nmon as a service in RHEL 6

#### **Copy nmon initd script to** /etc/init.d/nmon **Copy nmon logrotate script to** /etc/logrotate.d/nmon **Create symbolic link from nmon executable to /usr/bin/nmon Setup permissions & start nmon service**

#### chown root:root /etc/init.d/nmon chmod 755 /etc/init.d/nmon chown root:root /etc/logrotate.d/nmon chcon --reference /etc/init.d/network /etc/init.d/nmon chmod 644 /etc/logrotate.d/nmon chown root:root /usr/bin/nmon\_x86\_64\_rhel6 chcon --reference /etc/logrotate.d/yum /etc/logrotate.d/nmon chmod 755 /usr/bin/nmon\_x86\_64\_rhel6 ln -s -f /usr/bin/nmon\_x86\_64\_rhel6 /usr/bin/nmon chkconfig --add nmon service nmon start

#### **nmon collects every 30 seconds; 15 days of logs are retained in** /var/log/nmon/old

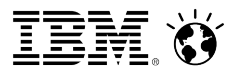

### Linux nmon Scripts

### **See <http://nmonvisualizer.github.io/nmonvisualizer/startup.html>**

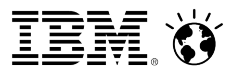

# Running nmon as a service in AIX

#### **AIX supports daily nmon collection out of the box.**

#### **Run smit topas to start smit.**

- Select Start New Recording  $\rightarrow$  Start Persistent local recording
- Select nmon as type
- Set the following options Recording interval in seconds: 30 Number of Days to retain: 15 Include Fiber Channel Section: yes (on VIOS) Include Shared Ethernet Section: yes (on VIOS) Include Large Page Section: yes Include Asynchronus IO: yes
- Hit enter to run the command
- $\bullet$  Fsc 0 to exit smit

#### **There should now be an nmon file in /etc/perf/daily.**

**To stop nmon section, run smit topas. Then select** Stop Recording → Stop Persistent Recording

 $\rightarrow$  Stop Persistent local nmon Record